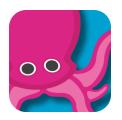

## **Green Screen in the Classroom**

## with the Do Ink Green Screen App

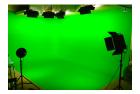

^^^ See the <u>Do Ink App in the App Store</u> for purchasing information.

Download the Do Ink App on your iPad/tablet. To begin you will open the Do Ink application and click the + in the upper right corner to Create a New Project.

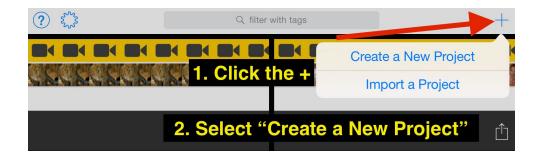

There are different lines or "layers" in the work space that we must select input for. Below is a image of the work space and the two layers which we will be using to capture Green Screen images and video.

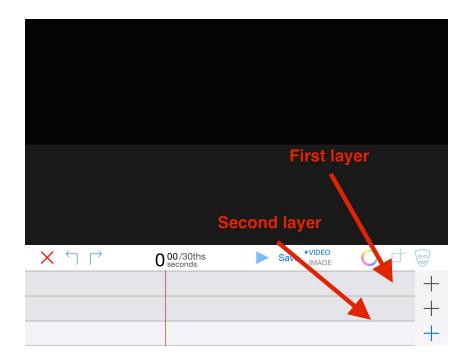

In the first "layer" you will need to select the camera.

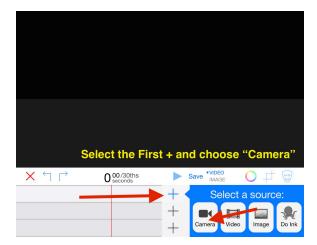

In the second "layer" you should select the background image you'd like to use.

Note: This image must be in the Camera Roll on the iPad, to save an image on your iPad simply tap on the image you'd like to save and hold until the "Save Image" option appears. This automatically saves the image in your camera roll!

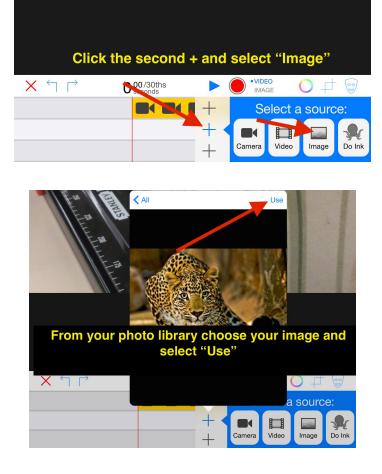

Make sure to select IMAGE or VIDEO and click the button in order to record/capture the image

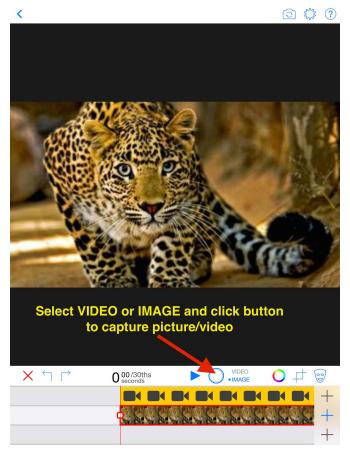

If you'd like to save your image or video, select the Share button pictured below.

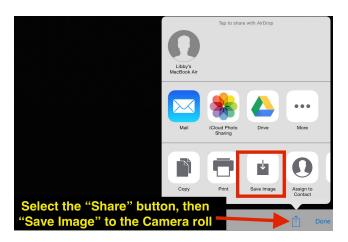

TADA! You have successfully mastered the Do Ink Green Screen app! :)